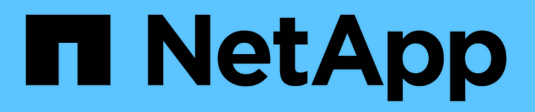

# **Elemente werden abgefragt**

OnCommand Insight

NetApp April 01, 2024

This PDF was generated from https://docs.netapp.com/de-de/oncommand-insight/config-admin/assetsused-in-queries-and-dashboards.html on April 01, 2024. Always check docs.netapp.com for the latest.

# **Inhalt**

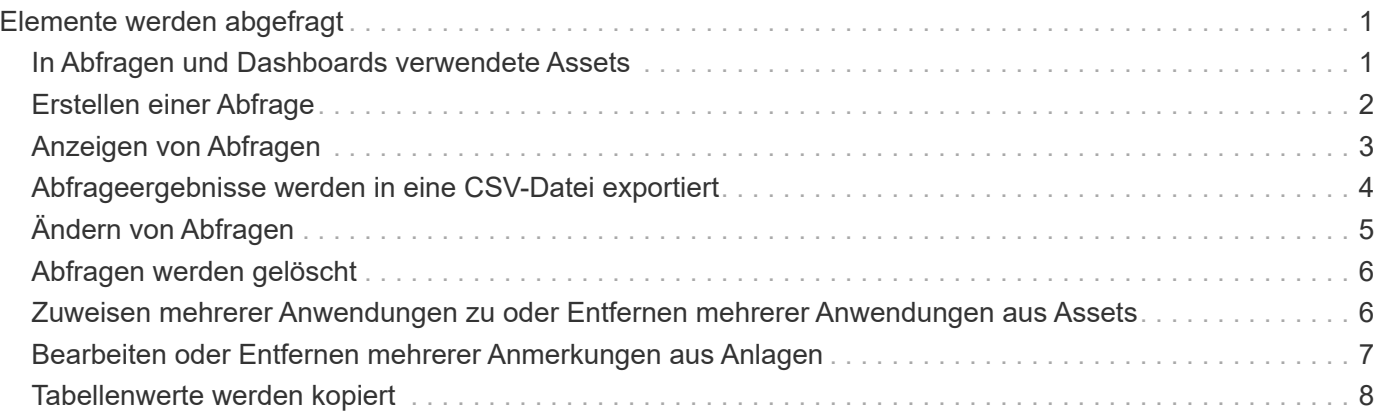

# <span id="page-2-0"></span>**Elemente werden abgefragt**

Abfragen ermöglichen Ihnen die Überwachung und Fehlerbehebung im Netzwerk, indem Sie die Assets in Ihrer Umgebung auf granularer Ebene durchsuchen, die auf vom Benutzer ausgewählten Kriterien (Annotationen und Performance-Metriken) basieren. Außerdem ist für Anmerkungsregeln, die Anlagen automatisch Anmerkungen zuweisen, eine Abfrage erforderlich.

## <span id="page-2-1"></span>**In Abfragen und Dashboards verwendete Assets**

Insight-Abfragen und Dashboard-Widgets können mit einer Vielzahl von Asset-Typen verwendet werden

Die folgenden Asset-Typen können in Abfragen, Dashboard-Widgets und benutzerdefinierten Asset-Seiten verwendet werden. Die für Filter, Ausdrücke und Anzeigen verfügbaren Felder und Zähler variieren je nach Asset-Typen. Nicht alle Assets können in allen Widgets verwendet werden.

- Applikation
- Datenspeicher
- Festplatte
- Fabric
- Generisches Gerät
- Host
- Internes Volumen
- ISCSI-Sitzung
- ISCSI-Netzwerkportal
- Pfad
- Port
- Qtree
- Kontingente
- Share
- Storage
- Storage-Node
- Storage-Pool
- Switch
- Tape
- VMDK
- Virtual Machine
- Datenmenge
- Zone
- Zonenmitglied

## <span id="page-3-0"></span>**Erstellen einer Abfrage**

Sie können eine Abfrage erstellen, um die Assets in Ihrer Umgebung auf granularer Ebene zu durchsuchen. Mithilfe von Abfragen können Sie Daten aufteilen, indem Sie Filter hinzufügen und die Ergebnisse sortieren, um Bestands- und Leistungsdaten in einer Ansicht anzuzeigen.

### **Über diese Aufgabe**

Sie können beispielsweise eine Abfrage für Volumes erstellen, einen Filter hinzufügen, um bestimmte Speicher zu finden, die dem ausgewählten Volume zugeordnet sind, einen Filter hinzufügen, um eine bestimmte Anmerkung, wie z. B. Schicht 1, für die ausgewählten Speicher zu finden, Und schließlich fügen Sie einen weiteren Filter hinzu, um alle Speicher mit IOPS - Lesen (IO/s) größer als 25 zu finden. Wenn die Ergebnisse angezeigt werden, können Sie die mit der Abfrage verknüpften Datenspalten in aufsteigender oder absteigender Reihenfolge sortieren.

Wenn eine neue Datenquelle hinzugefügt wird, die Assets erfasst oder Anmerkungen oder Anwendungszuweisungen vorgenommen werden, können Sie nach der Indizierung der Abfragen, die in einem regelmäßig geplanten Intervall stattfinden, nach diesen Assets, Anmerkungen oder Anwendungen suchen.

#### **Schritte**

- 1. Melden Sie sich bei der OnCommand Insight Web UI an.
- 2. Klicken Sie auf **Abfragen** und wählen Sie **+ Neue Abfrage**.
- 3. Klicken Sie auf **Select Resource Type** und wählen Sie einen Asset-Typ aus.

Wenn eine Ressource für eine Abfrage ausgewählt wird, werden automatisch eine Reihe von Standardspalten angezeigt. Sie können diese Spalten jederzeit entfernen oder neue hinzufügen.

4. Geben Sie in das Textfeld **Name** den Namen des Assets ein oder geben Sie einen Textteil ein, um durch die Anlagennamen zu filtern.

Sie können die folgenden Elemente allein oder kombiniert verwenden, um Ihre Suche in einem beliebigen Textfeld auf der Seite Neue Abfrage zu verfeinern:

- Mit einem Sternchen können Sie nach allem suchen. Beispiel: vol\*rhel Zeigt alle Ressourcen an, die mit "vol" beginnen und mit "RHEL" enden.
- Mit dem Fragezeichen können Sie nach einer bestimmten Anzahl von Zeichen suchen. Beispiel: BOS-PRD??-S12 Zeigt BOS-PRD12-S12, BOS-PRD13-S12 usw. an.
- Mit dem Operator ODER können Sie mehrere Einheiten angeben. Beispiel: FAS2240 OR CX600 OR FAS3270 Findet mehrere Storage-Modelle
- Der NICHT-Operator ermöglicht es Ihnen, Text aus den Suchergebnissen auszuschließen. Beispiel: NOT EMC\* Findet alles, was nicht mit "EMC" beginnt. Verwenden Sie können NOT \* So zeigen Sie Felder an, die keinen Wert enthalten.

Klicken Sie Auf **V** Um die Assets anzuzeigen.

6.

5.

Um ein Kriterium hinzuzufügen, klicken Sie auf More ▼ Und führen Sie eine der folgenden Aktionen aus:

- Geben Sie ein, um nach bestimmten Kriterien zu suchen, und wählen Sie es aus.
- Blättern Sie in der Liste nach unten, und wählen Sie ein Kriterium aus.
- Geben Sie einen Wertebereich ein, wenn Sie eine Performance-Metrik wie IOPS Lesen (IO/s) auswählen. Von Insight bereitgestellte Standardanmerkungen werden durch angezeigt ; Es ist möglich, Anmerkungen mit doppelten Namen zu haben.

In den Listenaktualisierungen wird der Liste Abfrageergebnisse eine Spalte für die Kriterien und die Ergebnisse der Abfrage hinzugefügt.

7. Optional können Sie auf klicken  $\blacksquare$  Um eine Anmerkung oder Performance-Metrik aus den Abfrageergebnissen zu entfernen.

Wenn Ihre Abfrage beispielsweise die maximale Latenz und den maximalen Durchsatz für Datastores anzeigt und Sie nur die maximale Latenz in der Liste der Abfrageergebnisse anzeigen möchten, klicken Sie auf diese Schaltfläche und deaktivieren Sie das Kontrollkästchen **Throughput - max**. Die Spalte Throughput - Max (MB/s) wird aus der Liste der Abfrageergebnisse entfernt.

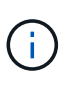

Abhängig von der Anzahl der Spalten, die in der Abfrageergebnistabelle angezeigt werden, können Sie möglicherweise keine weiteren hinzugefügten Spalten anzeigen. Sie können eine oder mehrere Spalten entfernen, bis die gewünschten Spalten angezeigt werden.

8. Klicken Sie auf **Speichern**, geben Sie einen Namen für die Abfrage ein und klicken Sie erneut auf **Speichern**.

Wenn Sie über ein Konto mit einer Administratorrolle verfügen, können Sie benutzerdefinierte Dashboards erstellen. Ein benutzerdefiniertes Dashboard kann alle Widgets aus der Widget-Bibliothek enthalten, von denen mehrere Sie Abfrageergebnisse in einem benutzerdefinierten Dashboard darstellen können. Weitere Informationen zu benutzerdefinierten Dashboards finden Sie im *OnCommand Insight Handbuch zum Einstieg*.

#### **Verwandte Informationen**

["Importieren und Exportieren von Benutzerdaten"](https://docs.netapp.com/de-de/oncommand-insight/config-admin/importing-and-exporting-user-data.md)

### <span id="page-4-0"></span>**Anzeigen von Abfragen**

Sie können Ihre Abfragen anzeigen, um Ihre Assets zu überwachen und zu ändern, wie Ihre Abfragen die Daten zu Ihren Assets anzeigen.

### **Schritte**

- 1. Melden Sie sich bei der OnCommand Insight Web UI an.
- 2. Klicken Sie auf **Abfragen** und wählen Sie **Alle Anfragen anzeigen**.
- 3. Sie können die Anzeige von Abfragen mit einer der folgenden Methoden ändern:
	- Sie können Text in das Feld **Filter** eingeben, um nach bestimmten Abfragen zu suchen.
	- Sie können die Sortierreihenfolge der Spalten in der Tabelle der Abfragen durch Klicken auf den Pfeil in der Spaltenüberschrift auf aufsteigender (Aufwärtspfeil) oder absteigender (Abwärtspfeil) ändern.
	- Wenn Sie die Größe einer Spalte ändern möchten, bewegen Sie den Mauszeiger über die Spaltenüberschrift, bis ein blauer Balken angezeigt wird. Legen Sie die Maus über die Leiste, und ziehen Sie sie nach rechts oder links.
- Um eine Spalte zu verschieben, klicken Sie auf die Spaltenüberschrift und ziehen Sie sie nach rechts oder links.
- Beachten Sie beim Durchblättern der Abfrageergebnisse, dass sich die Ergebnisse ändern können, wenn Insight Ihre Datenquellen automatisch abfragt. Dies kann dazu führen, dass einige Elemente fehlen oder einige Elemente in der Reihenfolge erscheinen, je nachdem, wie sie sortiert sind.

## <span id="page-5-0"></span>**Abfrageergebnisse werden in eine CSV-Datei exportiert**

Sie können die Ergebnisse einer Abfrage in eine CSV-Datei exportieren, um die Daten in eine andere Anwendung zu importieren.

#### **Schritte**

- 1. Melden Sie sich bei der OnCommand Insight Web UI an.
- 2. Klicken Sie auf **Abfragen** und wählen Sie **Alle Anfragen anzeigen**.

Die Seite Abfragen wird angezeigt.

- 3. Klicken Sie auf eine Abfrage.
- 4. Klicken Sie Auf  $\triangle$  So exportieren Sie Abfrageergebnisse in ein. CSV Datei:
- 5. Führen Sie einen der folgenden Schritte aus:
	- Klicken Sie auf **Öffnen mit** und dann auf **OK**, um die Datei mit Microsoft Excel zu öffnen und die Datei an einem bestimmten Speicherort zu speichern.
	- Klicken Sie auf **Datei speichern** und dann auf **OK**, um die Datei im Ordner Downloads zu speichern. Nur die Attribute für die angezeigten Spalten werden exportiert. Einige angezeigte Spalten, insbesondere solche, die Teil komplexer verschachtelter Beziehungen sind, werden nicht exportiert.

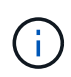

Wenn ein Komma in einem Anlagennamen angezeigt wird, schließt der Export den Namen in Anführungszeichen ein, wobei der Name des Assets und das entsprechende .csv-Format erhalten bleiben.

+ beim Exportieren von Abfrageergebnissen ist zu beachten, dass **alle** Zeilen in der Ergebnistabelle exportiert werden, nicht nur die auf dem Bildschirm ausgewählten oder angezeigten Zeilen, maximal 10,000 Zeilen.

Wenn Sie eine exportierte CSV-Datei mit Excel öffnen, wenn Sie einen Objektnamen oder ein anderes Feld im Format NN:NN haben (zwei Ziffern gefolgt von einem Doppelpunkt gefolgt von zwei weiteren Ziffern), interpretiert Excel diesen Namen manchmal als Zeitformat, statt Textformat. Dies kann dazu führen, dass in Excel falsche Werte in diesen Spalten angezeigt werden. Ein Objekt mit dem Namen "81:45" wird beispielsweise in Excel als "81:45:00" angezeigt. Um dies zu umgehen, importieren Sie die .CSV-Datei in Excel anhand der folgenden Schritte:

+ Open a new sheet in Excel. On the "Data" tab, choose "From Text". Locate the desired .CSV file and click "Import". In the Import wizard, choose "Delimited" and click Next. Choose "Comma" for the delimiter and click Next. Select the desired columns and choose "Text" for the column data format. Click Finish. Your objects should show in Excel in the proper format. +

# <span id="page-6-0"></span>**Ändern von Abfragen**

Sie können die Kriterien ändern, die einer Abfrage zugeordnet sind, wenn Sie die Suchkriterien für die abfragenden Assets ändern möchten.

### **Schritte**

- 1. Melden Sie sich bei der Insight Web-Benutzeroberfläche an.
- 2. Klicken Sie auf **Abfragen** und wählen Sie **Alle Anfragen anzeigen**.

Die Seite Abfragen wird angezeigt.

- 3. Klicken Sie auf den Abfragenamen.
- 4. Um ein Kriterium aus der Abfrage zu entfernen, klicken Sie auf  $\mathbf{m}$ .
- 5.

Um der Abfrage ein Kriterium hinzuzufügen, klicken Sie auf More ▼, Und wählen Sie ein Kriterium aus der Liste aus.

- 6. Führen Sie einen der folgenden Schritte aus:
	- Klicken Sie auf **Speichern**, um die Abfrage mit dem ursprünglich verwendeten Namen zu speichern.
	- Klicken Sie auf **Speichern unter**, um die Abfrage mit einem anderen Namen zu speichern.
	- Klicken Sie auf **Umbenennen**, um den Abfragenamen zu ändern, den Sie ursprünglich verwendet haben.
	- Klicken Sie auf **revert**, um den Namen der Abfrage auf den Namen zurück zu ändern, den Sie

## <span id="page-7-0"></span>**Abfragen werden gelöscht**

Sie können Abfragen löschen, wenn sie keine nützlichen Informationen über Ihre Assets mehr sammeln. Eine Abfrage kann nicht gelöscht werden, wenn sie in einer Anmerkungsregel verwendet wird.

#### **Schritte**

- 1. Melden Sie sich bei der Insight Web-Benutzeroberfläche an.
- 2. Klicken Sie auf **Abfragen** und wählen Sie **Alle Anfragen anzeigen**.

Die Seite Abfragen wird angezeigt.

3. Setzen Sie den Cursor auf die Abfrage, die Sie löschen möchten, und klicken Sie auf  $\mathbf{m}$ .

Es wird eine Bestätigungsmeldung angezeigt, in der Sie gefragt werden, ob Sie die Abfrage löschen möchten.

4. Klicken Sie auf **OK**.

### <span id="page-7-1"></span>**Zuweisen mehrerer Anwendungen zu oder Entfernen mehrerer Anwendungen aus Assets**

Sie können mehrere Anwendungen zu Assets zuweisen oder sie aus diesen Anwendungen entfernen, indem Sie eine Abfrage verwenden, anstatt sie manuell zuweisen oder entfernen zu müssen.

### **Bevor Sie beginnen**

Sie müssen bereits eine Abfrage erstellt haben, die alle Assets findet, die Sie bearbeiten möchten.

### **Schritte**

1. Klicken Sie auf **Abfragen** und wählen Sie **Alle Anfragen anzeigen**.

Die Seite Abfragen wird angezeigt.

2. Klicken Sie auf den Namen der Abfrage, die die Assets findet.

Die Liste der mit der Abfrage verknüpften Assets wird angezeigt.

3. Wählen Sie die gewünschten Assets in der Liste aus, oder klicken Sie auf □ <del>↓</del> Um **Alle** auszuwählen.

Die Schaltfläche **actions** wird angezeigt.

4.

Um den ausgewählten Assets eine Anwendung hinzuzufügen, klicken Sie auf  $\Box$  Actions  $\blacktriangledown$ , Und wählen Sie **Anwendung bearbeiten**.

a. Klicken Sie auf **Anwendung** und wählen Sie eine oder mehrere Anwendungen aus.

Sie können mehrere Anwendungen für Hosts, interne Volumes und virtuelle Maschinen auswählen. Sie können jedoch nur eine Anwendung für ein Volume auswählen.

- b. Klicken Sie Auf **Speichern**.
- 5.

Klicken Sie auf, um eine der Assets zugewiesene Anwendung zu entfernen  $\Box$  Actions  $\blacktriangledown$  Und wählen Sie **Anwendung entfernen**.

- a. Wählen Sie die Anwendung oder die Anwendungen aus, die Sie entfernen möchten.
- b. Klicken Sie Auf **Löschen**.

Neue Anwendungen, die Sie zuweisen, überschreiben alle Anwendungen auf dem Asset, die von einem anderen Asset abgeleitet wurden. Beispielsweise übernehmen Volumes Applikationen von Hosts, und wenn neuen Applikationen einem Volume zugewiesen werden, hat die neue Applikation Vorrang vor der abgeleiteten Applikation.

### <span id="page-8-0"></span>**Bearbeiten oder Entfernen mehrerer Anmerkungen aus Anlagen**

Sie können mehrere Anmerkungen für Anlagen bearbeiten oder mehrere Anmerkungen aus Anlagen entfernen, indem Sie eine Abfrage verwenden, anstatt sie manuell bearbeiten oder entfernen zu müssen.

#### **Bevor Sie beginnen**

Sie müssen bereits eine Abfrage erstellt haben, die alle Assets sucht, die Sie bearbeiten möchten.

#### **Schritte**

1. Klicken Sie auf **Abfragen** und wählen Sie **Alle Anfragen anzeigen**.

Die Seite Abfragen wird angezeigt.

2. Klicken Sie auf den Namen der Abfrage, die die Assets sucht.

Die Liste der mit der Abfrage verknüpften Assets wird angezeigt.

3. Wählen Sie die gewünschten Assets in der Liste aus, oder klicken Sie auf  $\Box \bullet$  Um Alle auszuwählen.

Die Schaltfläche **actions** wird angezeigt.

- 4. Um den Assets eine Anmerkung hinzuzufügen oder den Wert einer Anmerkung zu bearbeiten, die den Assets zugewiesen ist, klicken Sie auf **| Actions ▼ | Und wählen Sie Anmerkung bearbeiten**.
	- a. Klicken Sie auf **Anmerkung** und wählen Sie eine Anmerkung aus, für die Sie den Wert ändern möchten, oder wählen Sie eine neue Anmerkung aus, um sie allen Anlagen zuzuweisen.
	- b. Klicken Sie auf **Wert** und wählen Sie einen Wert für die Anmerkung aus.
	- c. Klicken Sie Auf **Speichern**.

Um eine den Assets zugewiesene Anmerkung zu entfernen, klicken Sie auf <u>Actions ▼</u>, Und wählen Sie **Anmerkung entfernen**.

- a. Klicken Sie auf **Anmerkung** und wählen Sie die Anmerkung aus, die Sie aus den Assets entfernen möchten.
- b. Klicken Sie Auf **Löschen**.

### <span id="page-9-0"></span>**Tabellenwerte werden kopiert**

Sie können Werte in Tabellen kopieren, um sie in Suchfeldern oder anderen Anwendungen zu verwenden.

### **Über diese Aufgabe**

Es gibt zwei Methoden, mit denen Sie Werte aus Tabellen oder Abfrageergebnissen kopieren können.

#### **Schritte**

- 1. Methode 1: Markieren Sie den gewünschten Text mit der Maus, kopieren Sie ihn und fügen Sie ihn in Suchfelder oder andere Anwendungen ein.
- 2. Methode 2: Bewegen Sie bei Einzelwertfeldern, deren Länge die Breite der Tabellenspalte überschreitet, die durch Ellipsen (…) gekennzeichnet sind, den Mauszeiger über das Feld und klicken Sie auf das Clipboard-Symbol. Der Wert wird zur Verwendung in Suchfeldern oder anderen Anwendungen in die Zwischenablage kopiert.

Beachten Sie, dass nur Werte, die Verknüpfungen zu Assets darstellen, kopiert werden können. Beachten Sie auch, dass nur Felder, die einzelne Werte enthalten (d. h. nicht-Listen), das Kopiersymbol haben.

#### **Copyright-Informationen**

Copyright © 2024 NetApp. Alle Rechte vorbehalten. Gedruckt in den USA. Dieses urheberrechtlich geschützte Dokument darf ohne die vorherige schriftliche Genehmigung des Urheberrechtsinhabers in keiner Form und durch keine Mittel – weder grafische noch elektronische oder mechanische, einschließlich Fotokopieren, Aufnehmen oder Speichern in einem elektronischen Abrufsystem – auch nicht in Teilen, vervielfältigt werden.

Software, die von urheberrechtlich geschütztem NetApp Material abgeleitet wird, unterliegt der folgenden Lizenz und dem folgenden Haftungsausschluss:

DIE VORLIEGENDE SOFTWARE WIRD IN DER VORLIEGENDEN FORM VON NETAPP ZUR VERFÜGUNG GESTELLT, D. H. OHNE JEGLICHE EXPLIZITE ODER IMPLIZITE GEWÄHRLEISTUNG, EINSCHLIESSLICH, JEDOCH NICHT BESCHRÄNKT AUF DIE STILLSCHWEIGENDE GEWÄHRLEISTUNG DER MARKTGÄNGIGKEIT UND EIGNUNG FÜR EINEN BESTIMMTEN ZWECK, DIE HIERMIT AUSGESCHLOSSEN WERDEN. NETAPP ÜBERNIMMT KEINERLEI HAFTUNG FÜR DIREKTE, INDIREKTE, ZUFÄLLIGE, BESONDERE, BEISPIELHAFTE SCHÄDEN ODER FOLGESCHÄDEN (EINSCHLIESSLICH, JEDOCH NICHT BESCHRÄNKT AUF DIE BESCHAFFUNG VON ERSATZWAREN ODER -DIENSTLEISTUNGEN, NUTZUNGS-, DATEN- ODER GEWINNVERLUSTE ODER UNTERBRECHUNG DES GESCHÄFTSBETRIEBS), UNABHÄNGIG DAVON, WIE SIE VERURSACHT WURDEN UND AUF WELCHER HAFTUNGSTHEORIE SIE BERUHEN, OB AUS VERTRAGLICH FESTGELEGTER HAFTUNG, VERSCHULDENSUNABHÄNGIGER HAFTUNG ODER DELIKTSHAFTUNG (EINSCHLIESSLICH FAHRLÄSSIGKEIT ODER AUF ANDEREM WEGE), DIE IN IRGENDEINER WEISE AUS DER NUTZUNG DIESER SOFTWARE RESULTIEREN, SELBST WENN AUF DIE MÖGLICHKEIT DERARTIGER SCHÄDEN HINGEWIESEN WURDE.

NetApp behält sich das Recht vor, die hierin beschriebenen Produkte jederzeit und ohne Vorankündigung zu ändern. NetApp übernimmt keine Verantwortung oder Haftung, die sich aus der Verwendung der hier beschriebenen Produkte ergibt, es sei denn, NetApp hat dem ausdrücklich in schriftlicher Form zugestimmt. Die Verwendung oder der Erwerb dieses Produkts stellt keine Lizenzierung im Rahmen eines Patentrechts, Markenrechts oder eines anderen Rechts an geistigem Eigentum von NetApp dar.

Das in diesem Dokument beschriebene Produkt kann durch ein oder mehrere US-amerikanische Patente, ausländische Patente oder anhängige Patentanmeldungen geschützt sein.

ERLÄUTERUNG ZU "RESTRICTED RIGHTS": Nutzung, Vervielfältigung oder Offenlegung durch die US-Regierung unterliegt den Einschränkungen gemäß Unterabschnitt (b)(3) der Klausel "Rights in Technical Data – Noncommercial Items" in DFARS 252.227-7013 (Februar 2014) und FAR 52.227-19 (Dezember 2007).

Die hierin enthaltenen Daten beziehen sich auf ein kommerzielles Produkt und/oder einen kommerziellen Service (wie in FAR 2.101 definiert) und sind Eigentum von NetApp, Inc. Alle technischen Daten und die Computersoftware von NetApp, die unter diesem Vertrag bereitgestellt werden, sind gewerblicher Natur und wurden ausschließlich unter Verwendung privater Mittel entwickelt. Die US-Regierung besitzt eine nicht ausschließliche, nicht übertragbare, nicht unterlizenzierbare, weltweite, limitierte unwiderrufliche Lizenz zur Nutzung der Daten nur in Verbindung mit und zur Unterstützung des Vertrags der US-Regierung, unter dem die Daten bereitgestellt wurden. Sofern in den vorliegenden Bedingungen nicht anders angegeben, dürfen die Daten ohne vorherige schriftliche Genehmigung von NetApp, Inc. nicht verwendet, offengelegt, vervielfältigt, geändert, aufgeführt oder angezeigt werden. Die Lizenzrechte der US-Regierung für das US-Verteidigungsministerium sind auf die in DFARS-Klausel 252.227-7015(b) (Februar 2014) genannten Rechte beschränkt.

#### **Markeninformationen**

NETAPP, das NETAPP Logo und die unter [http://www.netapp.com/TM](http://www.netapp.com/TM\) aufgeführten Marken sind Marken von NetApp, Inc. Andere Firmen und Produktnamen können Marken der jeweiligen Eigentümer sein.